## ご家庭既存の Wi-Fi ネットワークに接続する方法

〇ご家庭の Wi-Fi ネットワークに接続する場合は、下記の方法を参考にしてください。

- 注意:タブレットを Wi-Fi ネットワークに接続すると、Wi-Fi の通信データ量を消費しま す。また、テザリング(スマートフォンを Wi-Fi ルーターのように利用する機能)で ネットワークに接続する場合も、スマートフォンの契約通信データ量を消費しますの で、ご注意ください。
- ★設定を行う前に接続したい Wi-Fi ルーターのネットワーク情報とパスワードをご準備ください。 ご家庭の Wi-Fi ネットワークのパスワードがわからない場合は、Wi-Fi ルーターの側面か上下面に表 示されている場合があります。(下図参考)

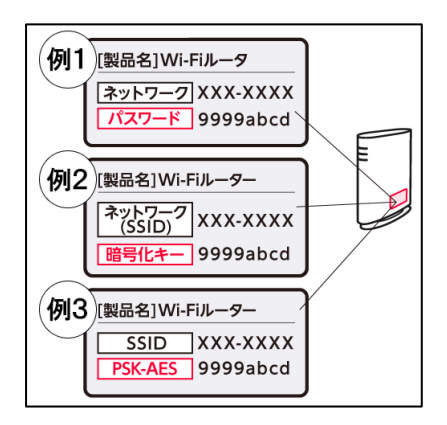

※「ネットワーク」は「ネットワーク(SSID)」や「SSID」と表記 されている場合があります。

※「パスワード」は「暗号化キー」や「PSK-AES」と表記されて いることがあります。

(1)iPad のホーム画面の「設定」を選択します。

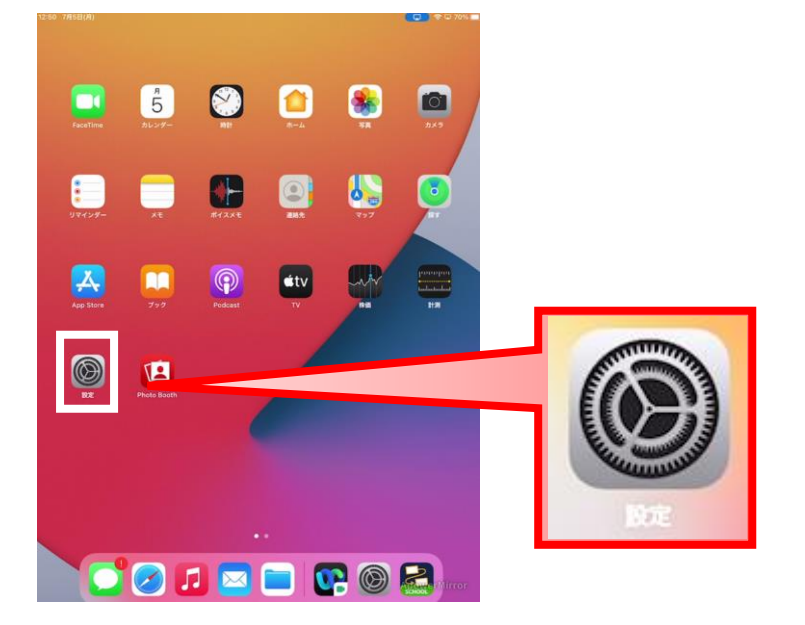

(2) 「Wi-Fi」を ON にします。

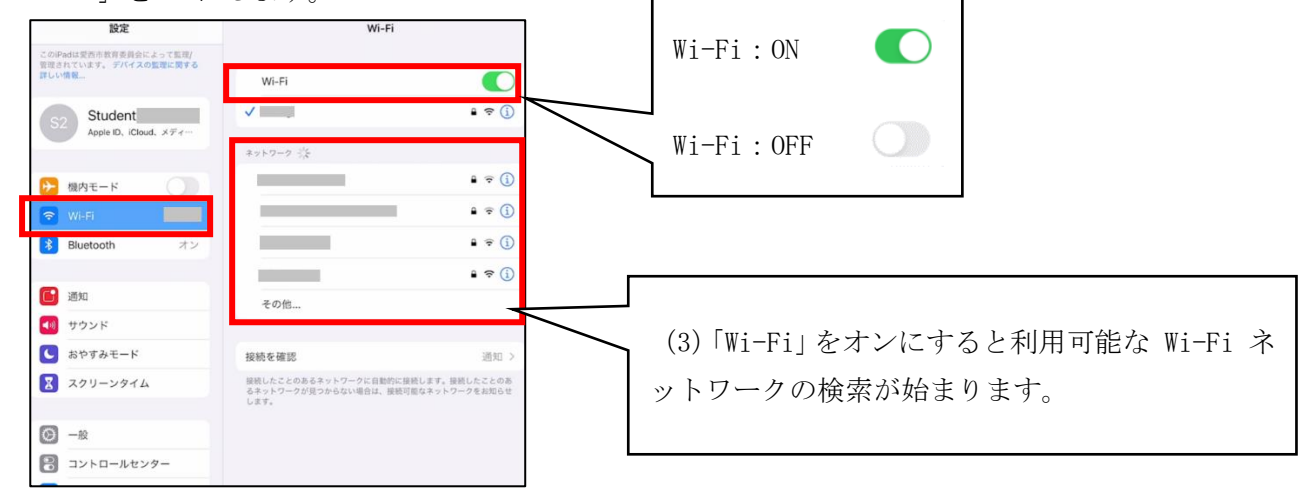

- (4) 接続したい Wi-Fi ネットワークの名前をタップします。 ※ネットワークに接続する前に、ネットワークのパスワードの入力や、利用規約への同意を求めら れる場合があります。パスワードが求められた場合は事前にご準備いただいたネットワークのパ スワードをご入力ください。
- (5)パスワードを入力します。

Wi-Fi ネットワークの名前をタップするとパスワード入力画面が出ます。 準備していただいた Wi-Fi ルーターのパスワードを入力したら、「接続」を押してください。

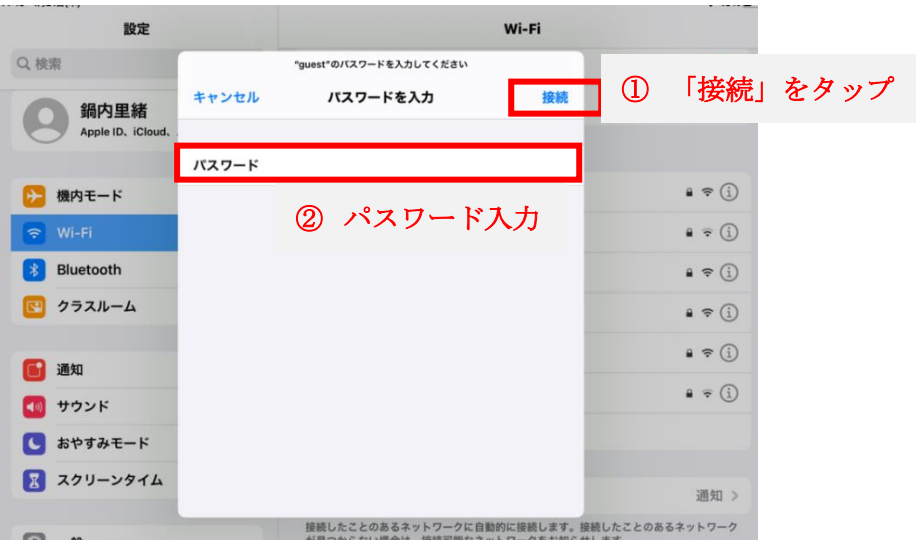

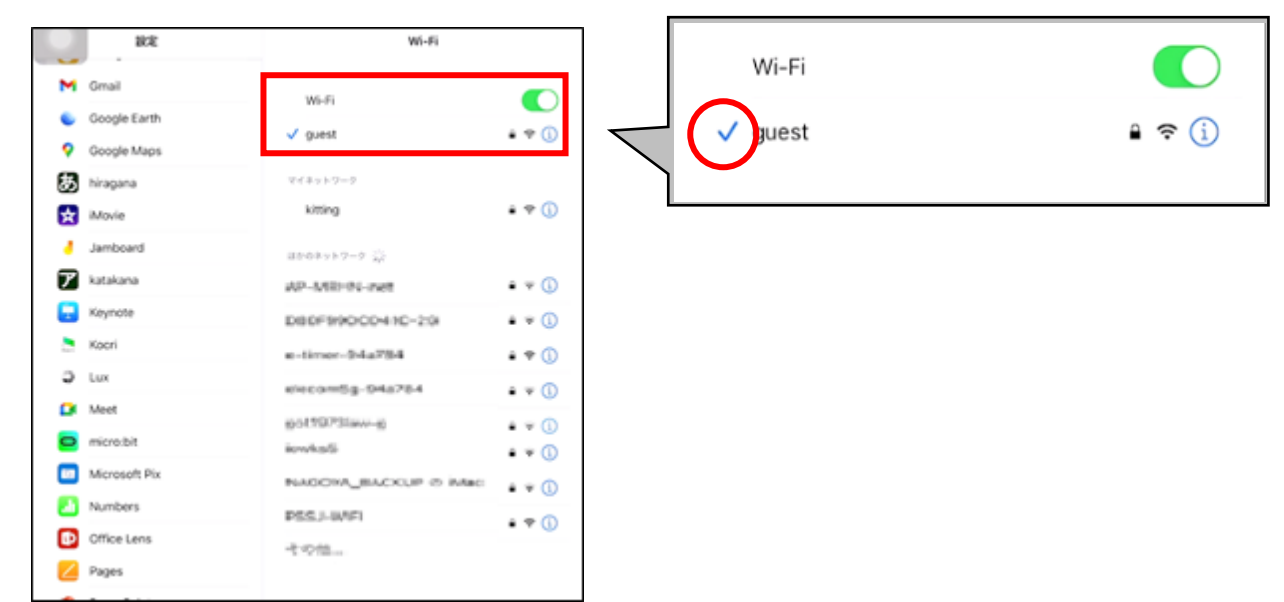

(6)ネットワークに接続すると、そのネットワークの横に青いチェックマークが表示されます。

(7)ディスプレイの上部隅に Wi-Fi 接続済みのアイコンが表示されたら設定完了です。

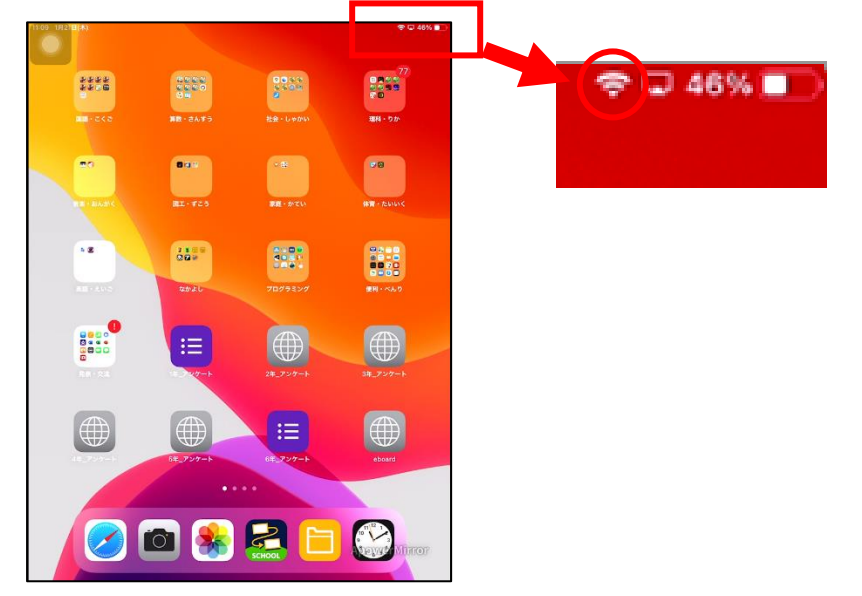

※インターネット接続をご家庭で行った場合、フィルタリング機能が働いて校内で利用する場 合と同じように有害なページは見られないようになっています。